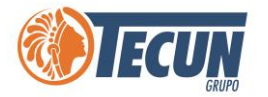

# **MANUAL DE USUARIO COMO DEPURAR BUZÓN DE CORREO OUTLOOK**

n<br>I

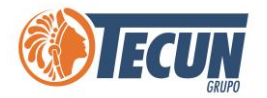

## **Contenido**

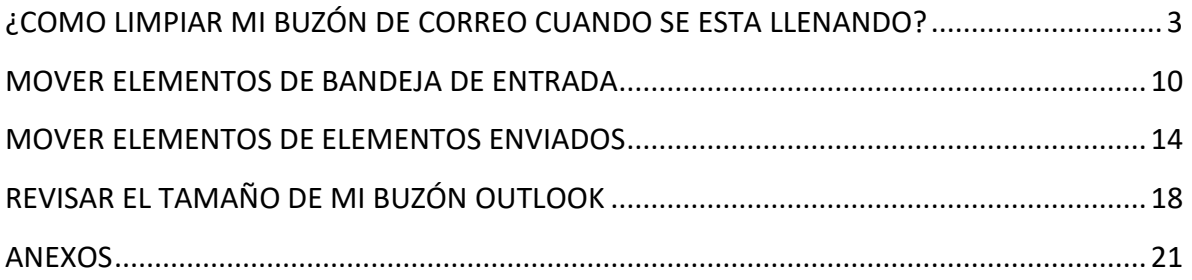

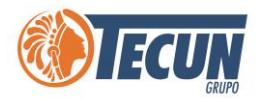

# <span id="page-2-0"></span>**¿COMO LIMPIAR MI BUZÓN DE CORREO CUANDO SE ESTA LLENANDO?**

Como sabemos a nivel general de la Empresa cada Colaborador cuenta con un buzón de correo empresarial. Los sistemas de correo de Grupo Tecun están basados en nuestro Data Center, por lo cual los buzones tienen una capacidad de **almacenamiento limitada**. Por lo que es importante que periódicamente realicemos una limpieza de correos antiguos tanto de nuestra **Bandeja de entrada** como de nuestros **Elementos Enviados.**

Los cuales se deben trasladar a un archivo PST y son almacenados directamente en nuestro equipo. Esto nos ayudará a liberar mas espacio en nuestro buzón y así poder seguir recibiendo correos nuevos sin ningún problema.

La limpieza la podemos hacer de manera preventiva (es lo más recomendable) esto quiere decir antes de que Outlook nos de la alerta o al momento que ya recibimos un correo de alerta por parte de Oultlook:

#### **Ejemplo de Alerta:**

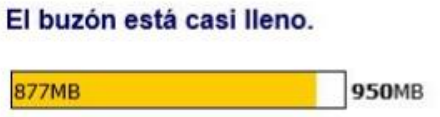

Borra los elementos que no necesitas y vacía la carpeta Elementos eliminados para reducir el tamaño del buzón.

A continuación, vamos a explicar una serie de pasos sencillos que cada uno pueda realizar en su equipo para la depuración y liberar el espacio de su buzón de correo electrónico Outlook.

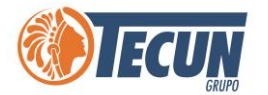

**Paso 1.** Abrir nuestro correo Outlook

**Paso 2.** En el perfil de correo posicionarse en la capeta principal (identificada con nuestra dirección de correo)

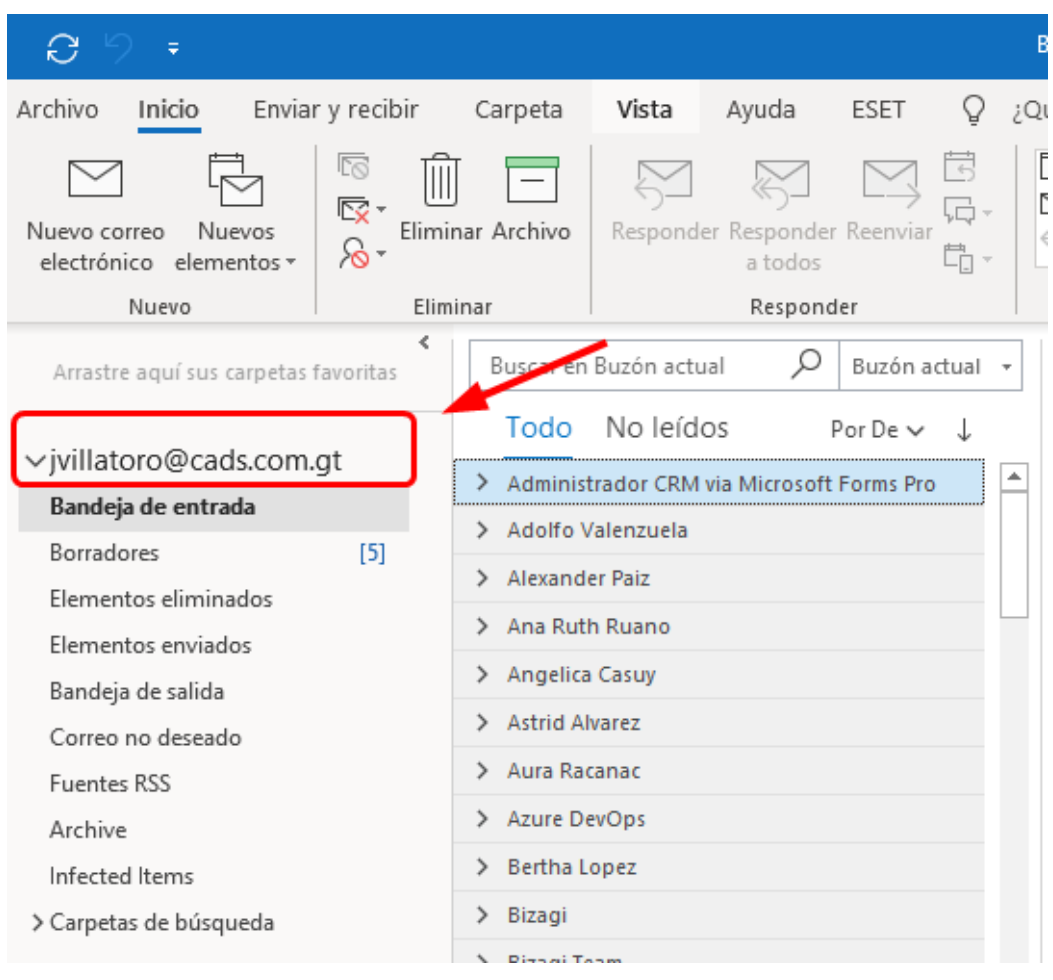

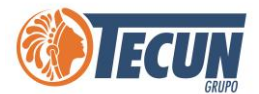

#### **Paso 3.** Luego ir a la opción de **Nuevos elementos** y buscar la opción **Mas elementos** y luego seleccionar la opción **Archivo de datos de Outlook** y darle clic.

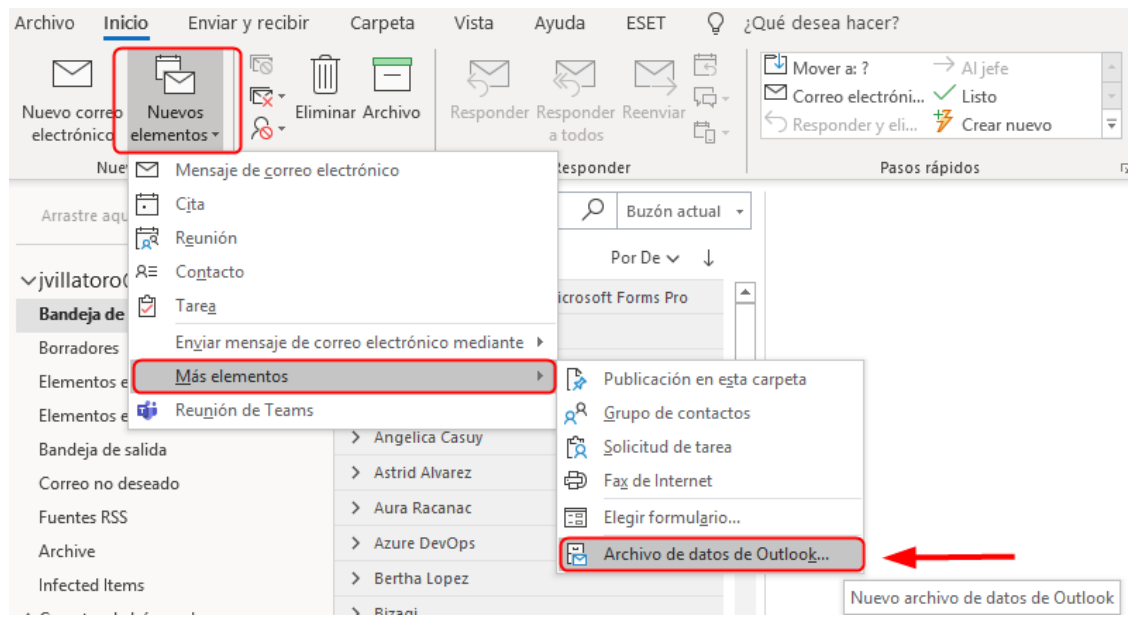

**Paso 4.** Luego abrirá una ventana para seleccionar la carpeta donde queremos crear el archivo de datos donde depositará los elementos antiguos, sugerimos que sea en su carpeta **Documentos** y mejor si crea una **nueva carpeta** llamada **Archivos de Outlook.**

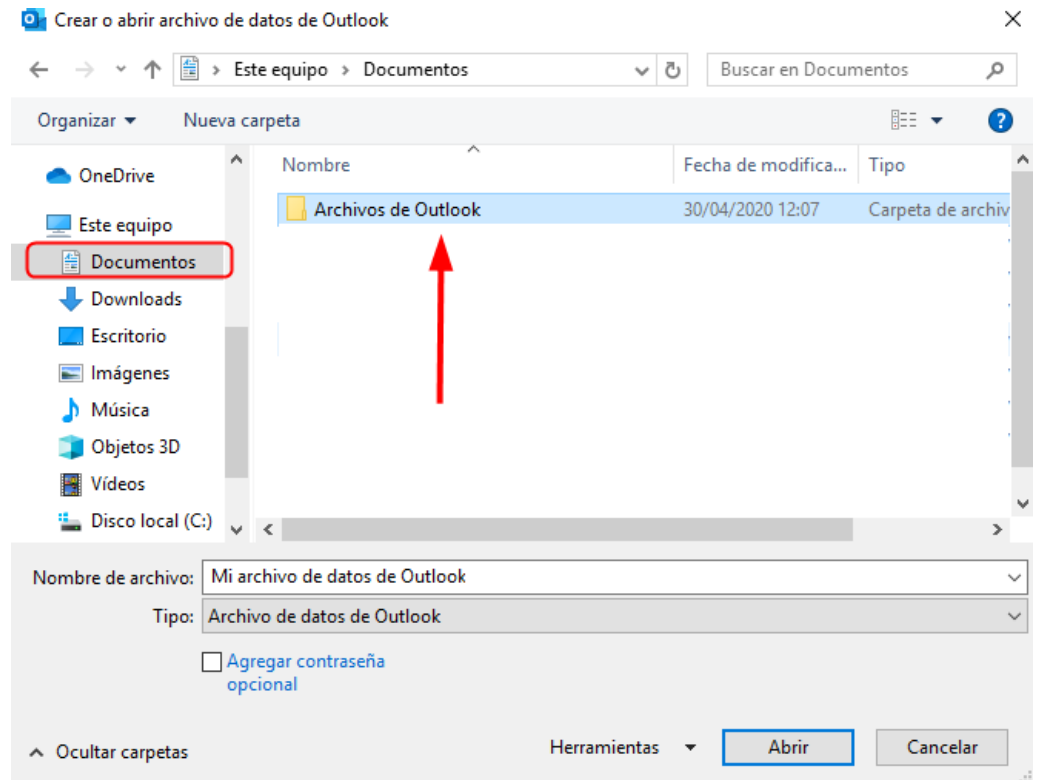

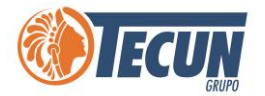

**Paso 5.** Luego indicar el nombre del archivo de datos, sugerimos ponerle **Correos de <mes> a <mes>** substituyendo <mes> por el mes inicial y el mes final de la fecha de los elementos que va a mover y luego darle al botón **Aceptar.** 

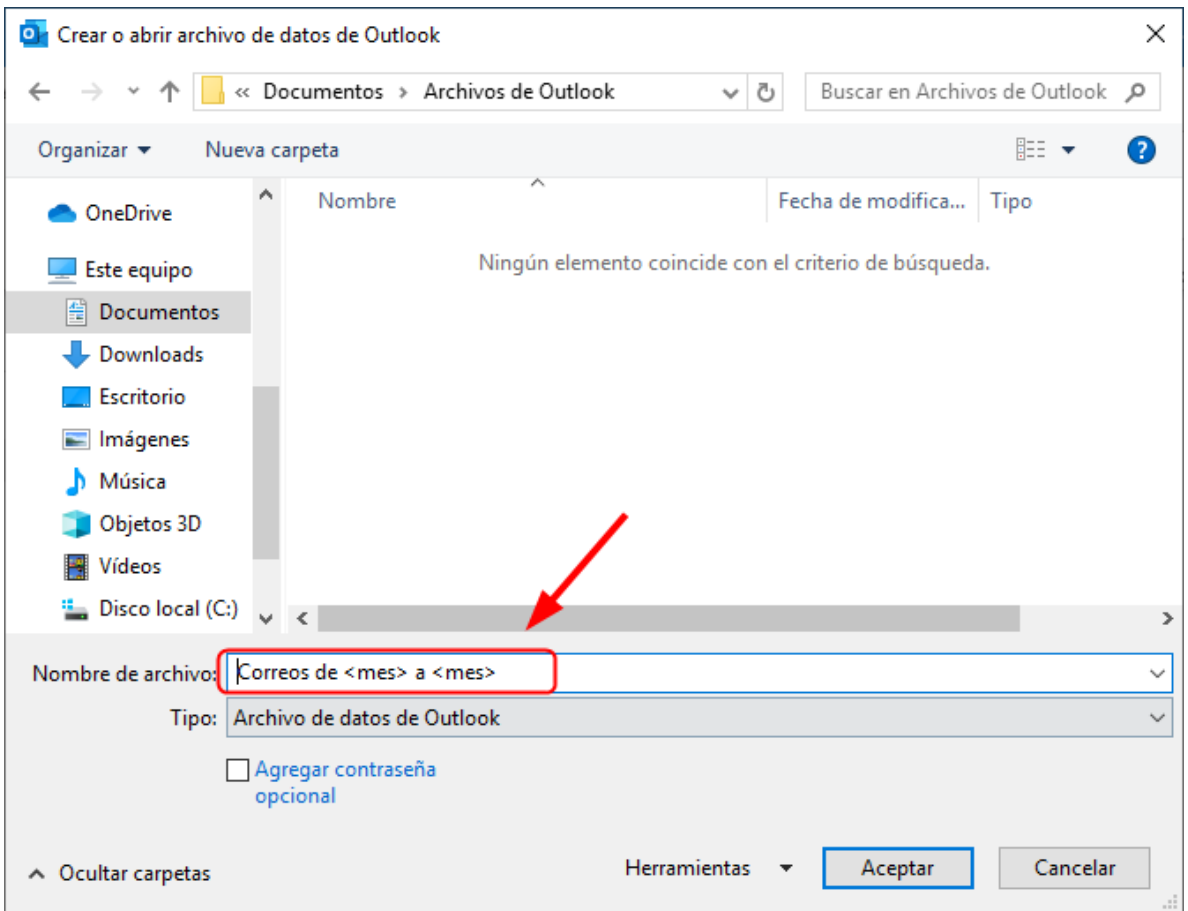

**Nota:** *Recomendamos que sea en rangos no mayor a 6 meses.*

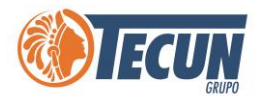

**Paso 6.** Con ello Outlook creará una carpeta local con el nombre que le indicamos y aparecerá en la barra de carpetas del lado Izquierdo, para este ejemplo se llamará **Correos de Septiembre a Diciembre 2019** si no la visualiza puede usar la barra de desplazamiento que aparece al mover el mouse sobre la ventana de carpetas (en flecha azul)

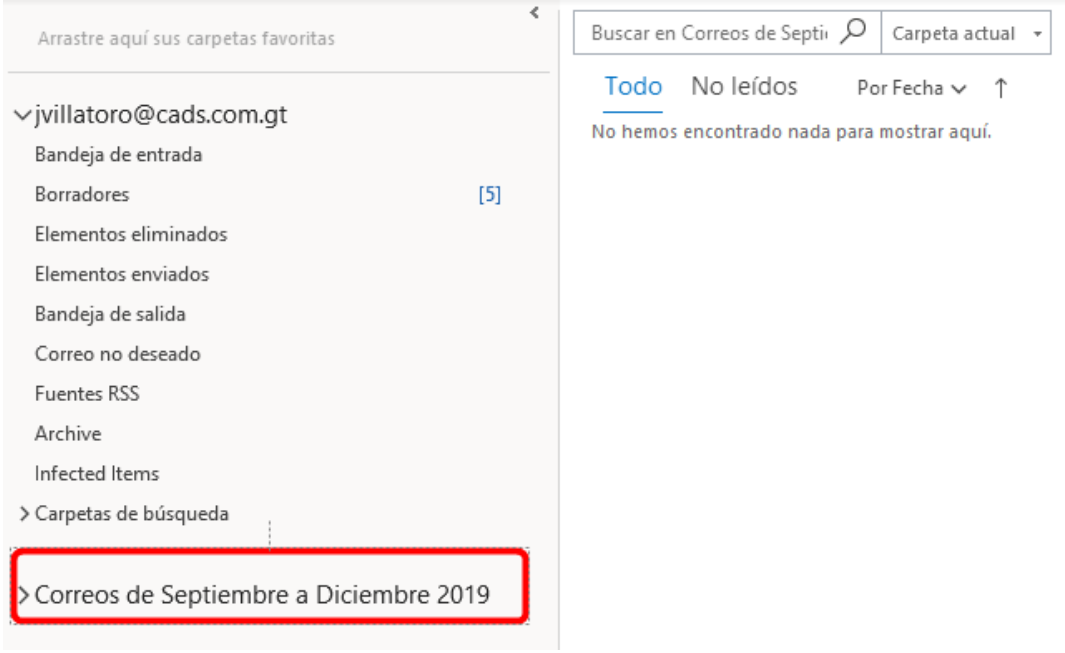

Paso 7. Abrimos la carpeta al darle clic en el signo "v" que está a la izquierda del nombre y nos mostrara las carpetas por defecto que tiene el archivo

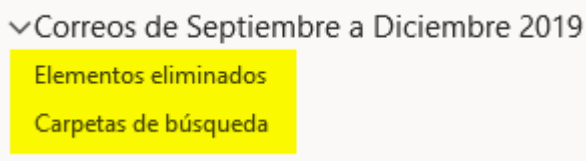

**Paso 8.** Ahora vamos a crear las carpetas que utilizaremos para el movimiento, que son **Bandeja de entrada** y **Elementos enviados:**

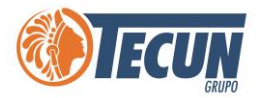

• Damos clic derecho sobre el nombre de la carpeta principal (**Correos de Enero a Diciembre 2019**) y usamos la opción **Nueva carpeta** eso nos habilitara una casilla donde ingresaremos **Bandeja de entrada** y le damos Enter.

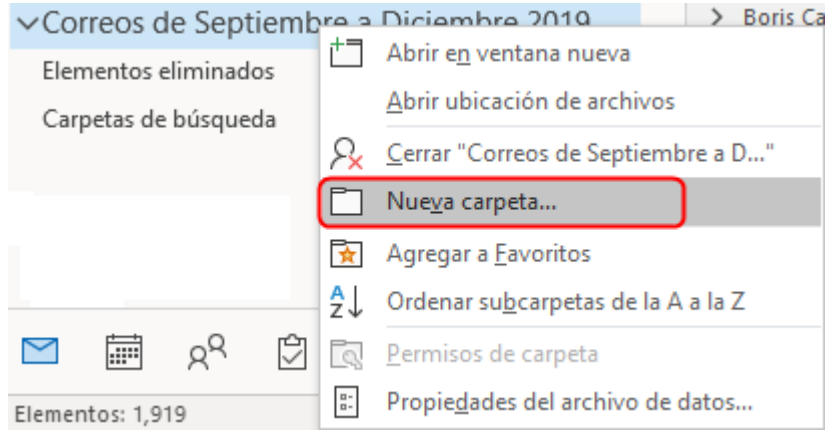

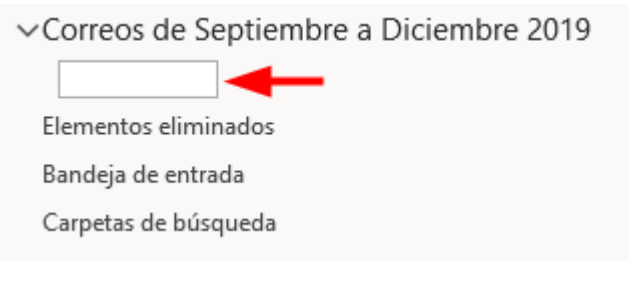

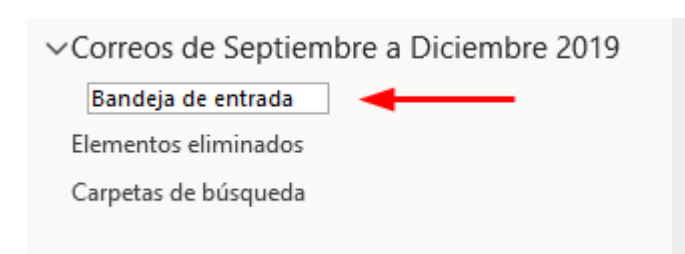

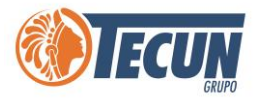

• Repetimos la operación para crear otra carpeta nueva y ponemos en la siguiente carpeta el nombre **Elementos enviados.**

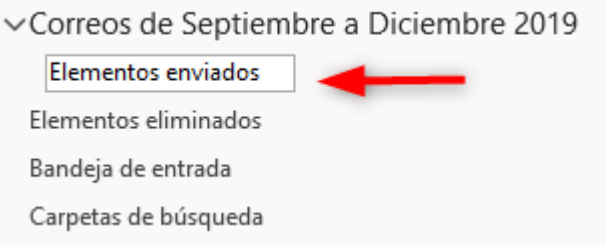

• Las carpetas deberán quedar de la siguiente manera:

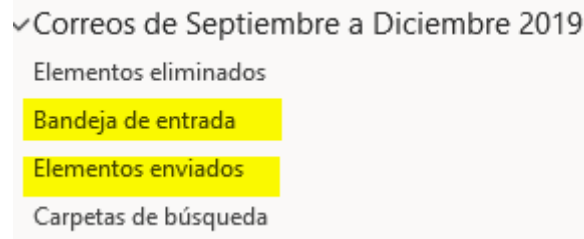

Con esto estamos listos para iniciar el movimiento de elementos de la **Bandeja de entrada**  y **Elementos enviados** del buzón del servidor hacia nuestro equipo.

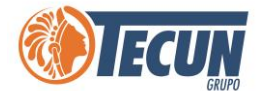

### <span id="page-9-0"></span>**MOVER ELEMENTOS DE BANDEJA DE ENTRADA**

**Paso 1.** Nos posicionamos nuevamente en la carpeta principal de Outlook

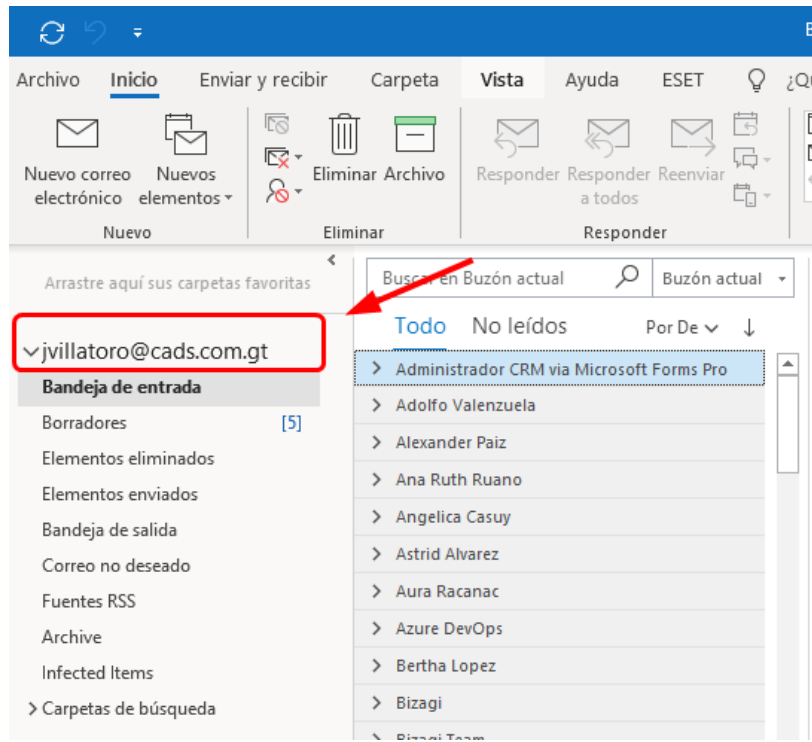

**Paso 2.** Seleccionamos la carpeta **Bandeja de entrada,** y nos aparecerán nuestros correos actuales, buscamos la columna **Recibido** y pulsamos sobre ella un clic para que ordene los elementos por fecha de recepción. O los ordenamos por Fecha del más nuevo en la parte superior

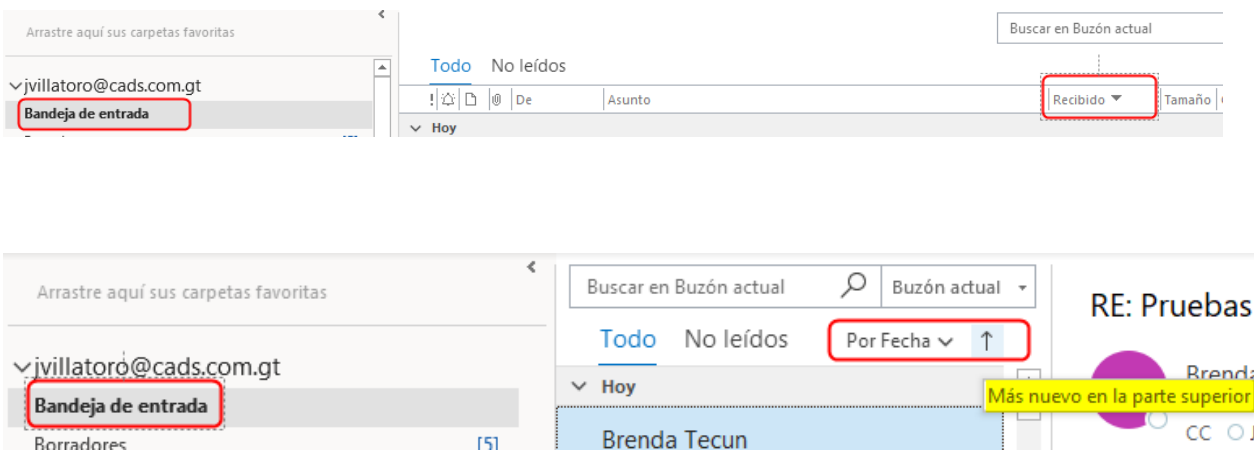

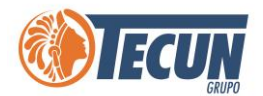

**Paso 3.** Luego buscamos el elemento más antiguo para iniciar la selección de los elementos a partir de ese y hasta el mes que deseamos migrar.

**Nota:** Se recomienda *que sea en rangos no mayor a 6 meses.*

• Para iniciar la selección solo debemos dar un clic en el correo más antiguo y luego mantener pulsada la tecla **Shift (Mayúsculas)** y con la tecla de la flecha hacia arribar iniciar el marcado de los correos seleccionaremos, todos los correos hasta donde queramos realizar el backup. Importante no soltar la tecla Shift mientras se sube con la flecha para marcar los elementos.

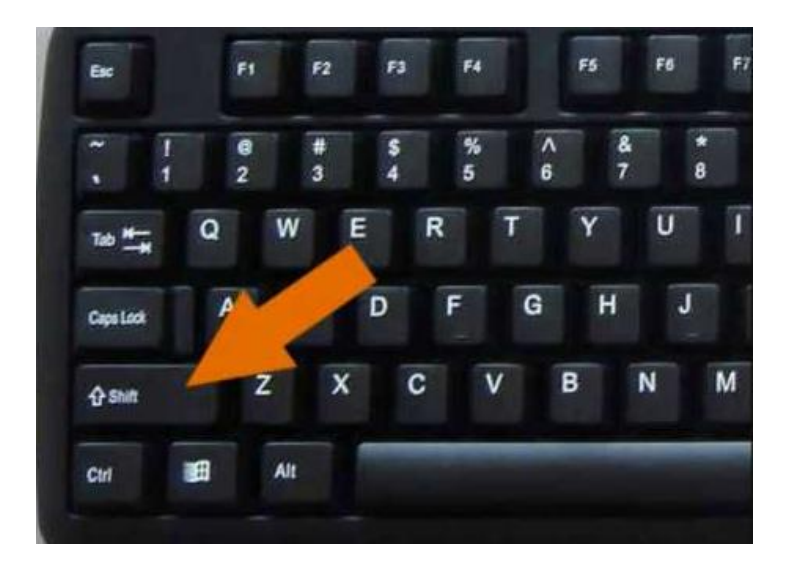

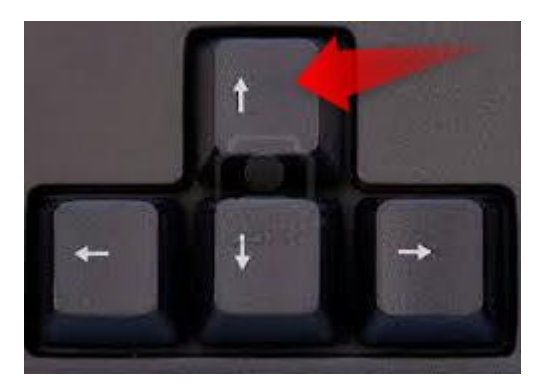

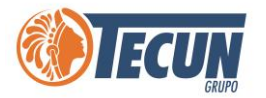

• Luego de tener "marcados" los elementos que vamos a mover, dar clic derecho sobre cualquiera de los elementos marcados, y nos mostrará el siguiente menú contextual, seleccionar Mover > Otra Carpeta y damos clic.

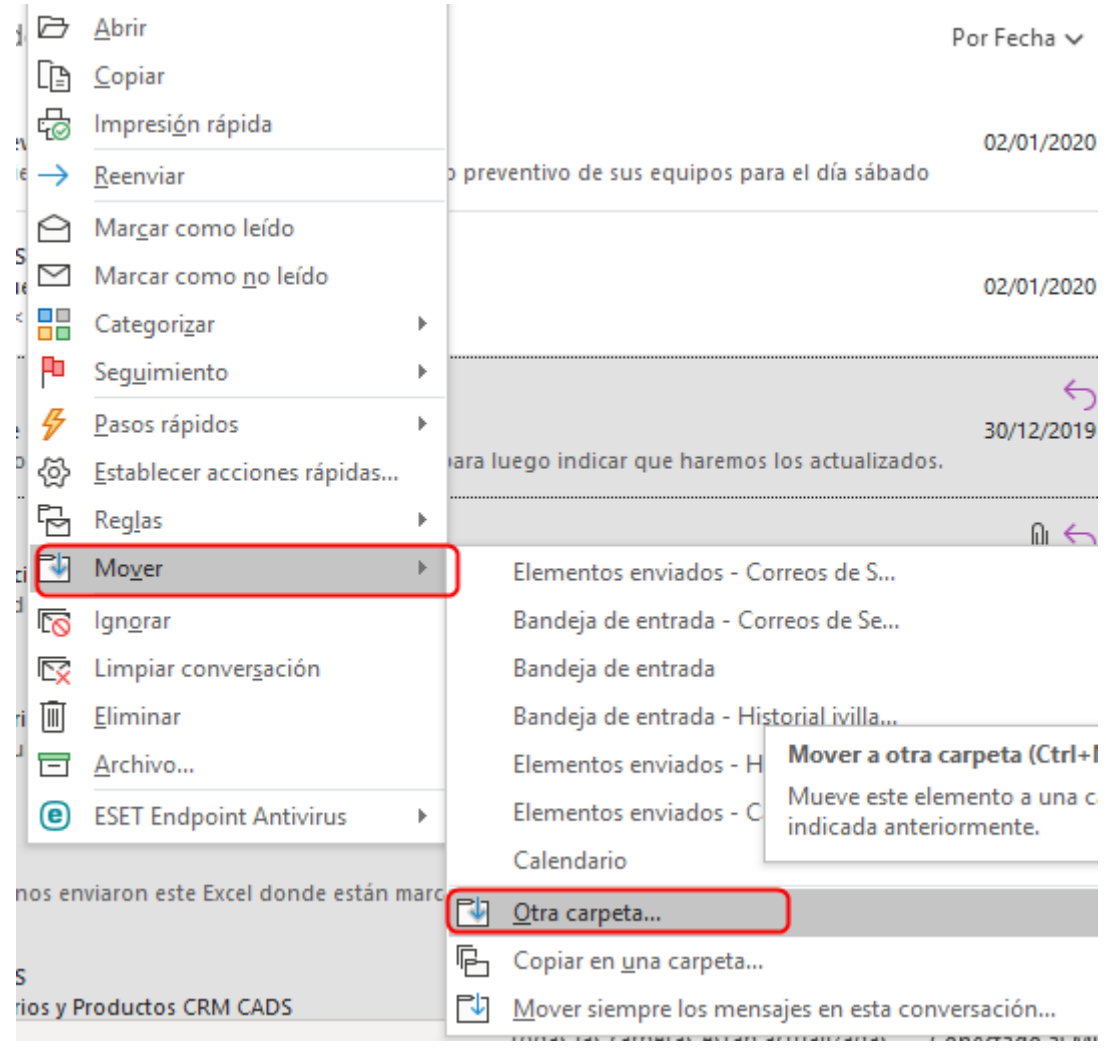

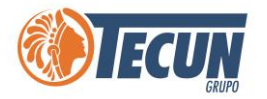

• Se muestra la ventana de Mover elementos, nos posicionamos sobre la carpeta que creamos **Correos de Septiembre a Diciembre 2019** y dentro de ella seleccionamos la carpeta **Bandeja de entrada** y le damos clic en Aceptar. Automáticamente Outlook comienza a mover los elementos de la Bandeja principal a la carpeta que indicamos.

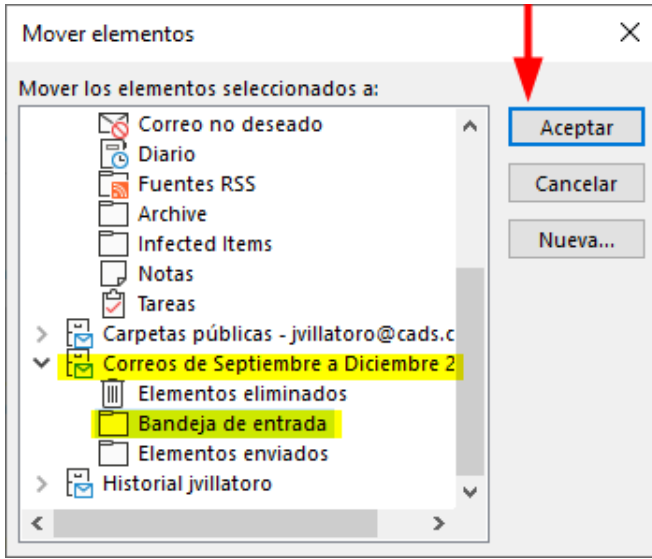

Al finalizar esos pasos, nuestro buzón principal se limpiara dejando asi mayor espacio para nuevos correos. Si queremos consultar los correos que archivamos, ahora debemos irlos a buscar a la carpeta que asignamos como la del ejemplo **Correos de Septiembre a Diciembre 2019:**

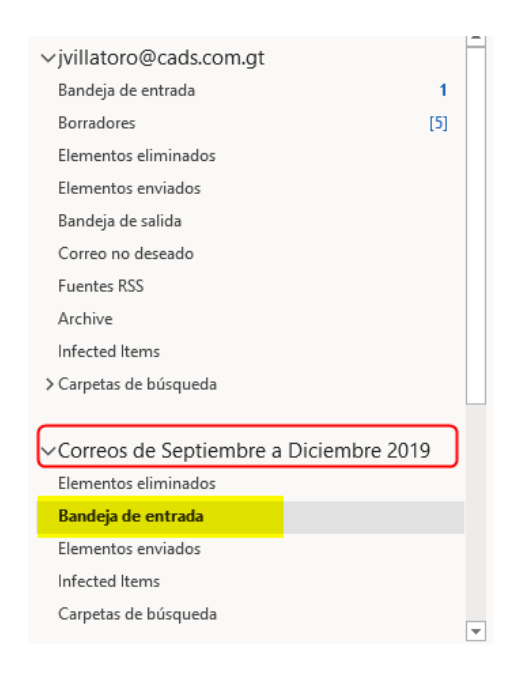

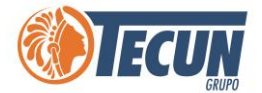

### <span id="page-13-0"></span>**MOVER ELEMENTOS DE ELEMENTOS ENVIADOS**

Se recomienda así mismo después de realizar la depuración de **Bandeja de Entrada** también hacerlo para los **Elementos enviados**, los pasos son similares:

**Paso 1.** Nos posicionamos nuevamente en la carpeta principal de Outlook

**Paso 2.** Seleccionamos la carpeta **Elementos enviados,** y nos aparecerán nuestros correos enviados, los ordenamos por Fecha del más nuevo en la parte superior

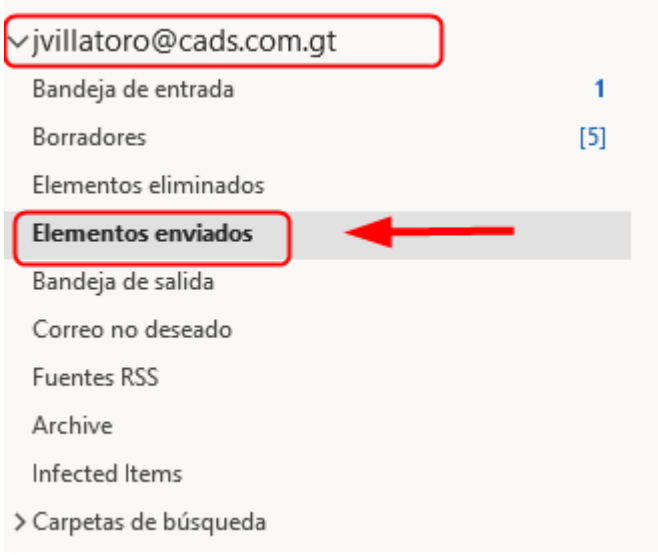

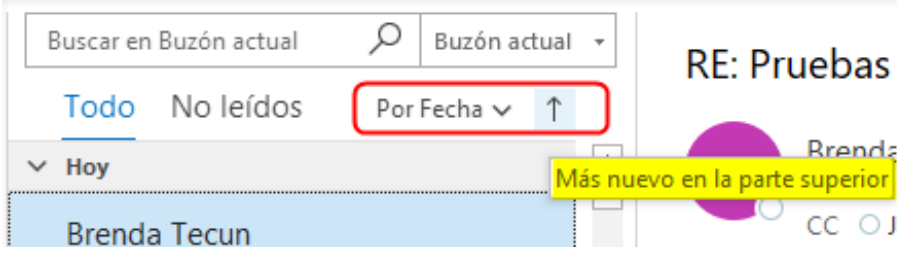

**Paso 3.** Luego buscamos el elemento más antiguo para iniciar la selección de los elementos a partir de ese y hasta el mes que deseamos migrar.

**Nota:** Se recomienda *que sea en rangos no mayor a 6 meses.*

• Para iniciar la selección solo debemos dar un clic en el correo más antiguo y luego mantener pulsada la tecla **Shift (Mayúsculas)** y con la tecla de la flecha hacia arribar iniciar el marcado de los correos seleccionaremos, todos los correos hasta

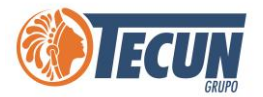

donde queramos realizar el backup. Importante no soltar la tecla Shift mientras se sube con la flecha para marcar los elementos.

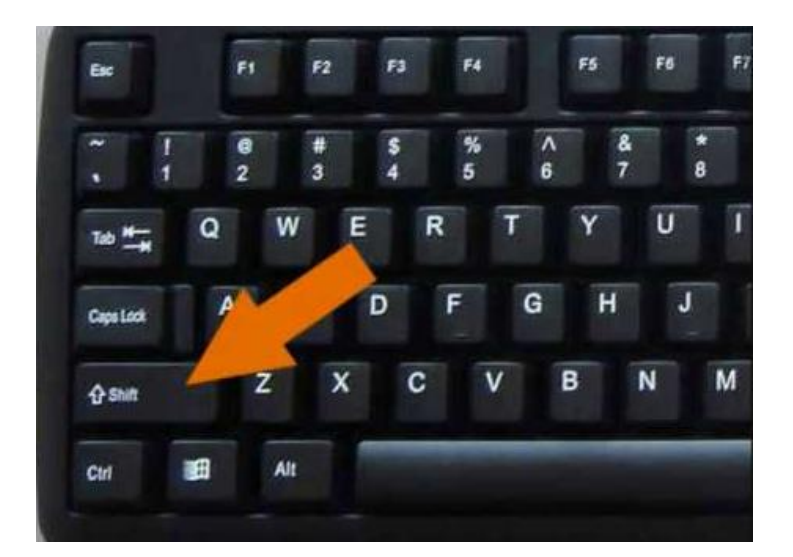

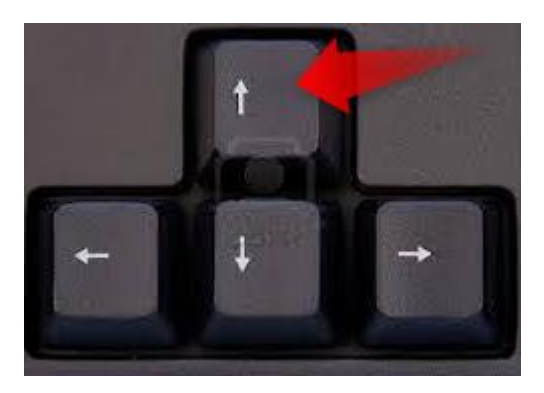

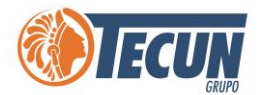

• Luego de tener "marcados" los elementos que vamos a mover, dar clic derecho sobre cualquiera de los elementos marcados, y nos mostrará el siguiente menú contextual, seleccionar Mover > Otra Carpeta y damos clic.

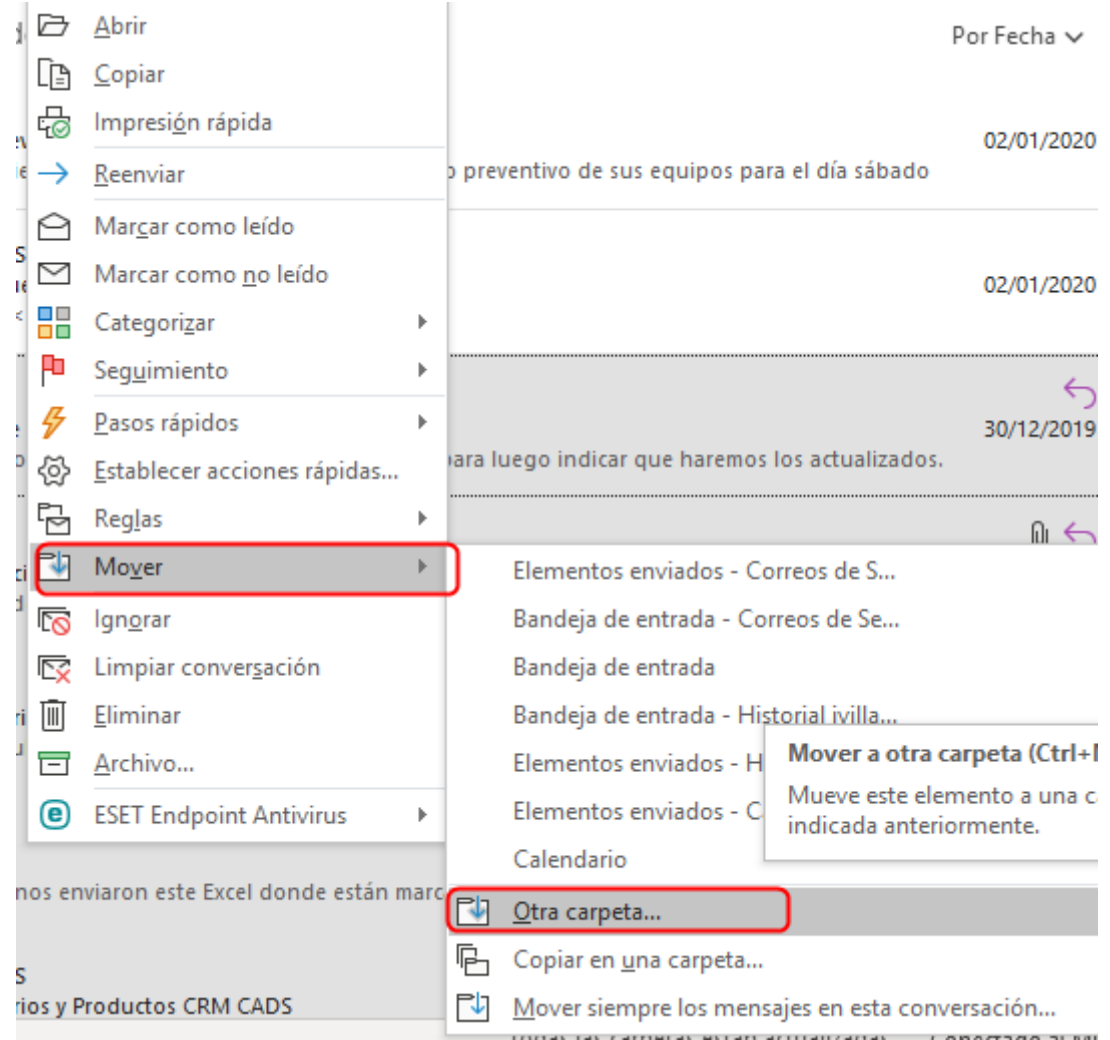

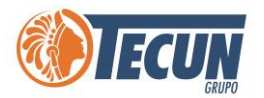

• Se muestra la ventana de Mover elementos, nos posicionamos sobre la carpeta que creamos **Correos de Septiembre a Diciembre 2019** y dentro de ella seleccionamos la carpeta **Elementos enviados** y le damos clic en Aceptar. Automáticamente Outlook comienza a mover los elementos de la Bandeja principal a la carpeta que indicamos.

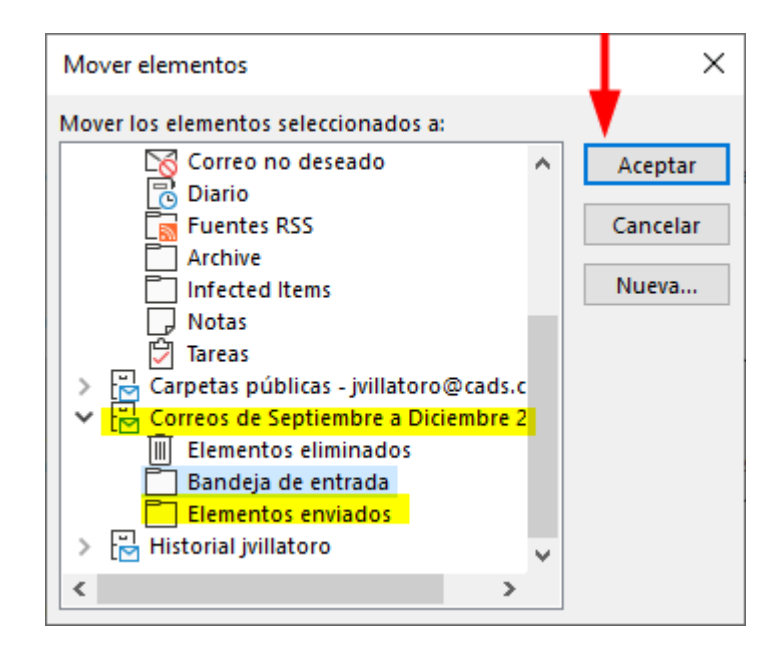

**Nota:** *se recomienda realizar esta depuración periodicamente en nuestro buzón de Outlook tanto en Bandeja de entrada como en Elementos enviados, los pasos son sencillos y cualquiera lo puede realizar ya sea que este trabajando directamente en la oficina o de manera remota en casa u otro sitio.*

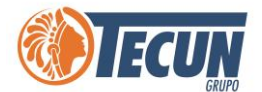

# <span id="page-17-0"></span>**REVISAR EL TAMAÑO DE MI BUZÓN OUTLOOK**

Luego de realizar los pasos anteriormente descritos se puede validar el tamaño de uso de nuestro buzón realizando lo siguiente:

**Paso 1.** Sobre la carpeta principal de nuestro buzón, (la que indica su dirección de correo) dar clic derecho del mouse, y mostrará un menú contextual y seleccionar la opción **Propiedades del archivo de datos** y darle clic.

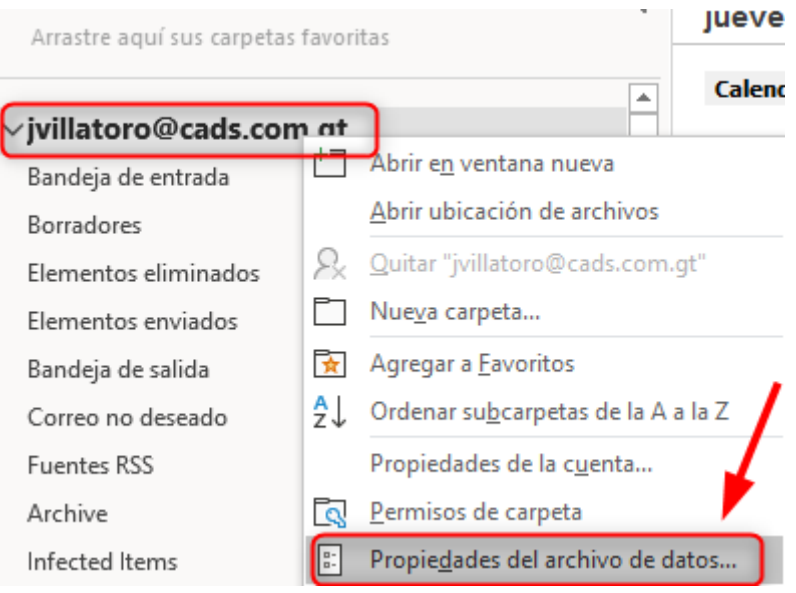

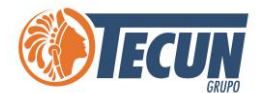

**Paso 2.** Se abrirá otra ventana en ella seleccionar el botón **Tamaño de la carpeta** y entonces le mostrará el tamaño que ocupa nuestro buzón en él servidor:

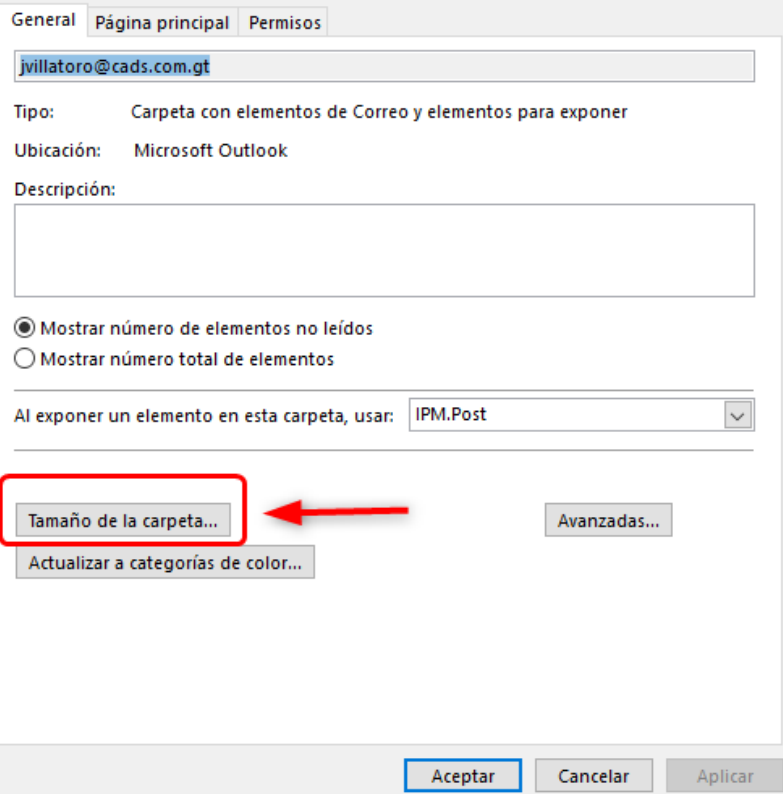

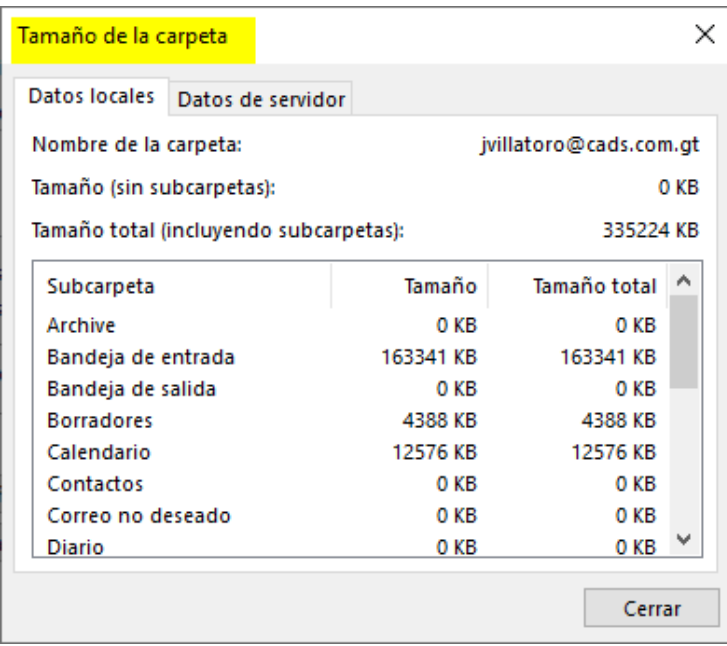

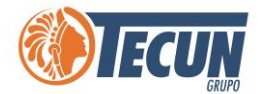

También podemos revisar el tamaño disponible de nuestro buzón después de la depuración. Nos posicionamos en el Outlook > Archivo y en la sección de Configuración del buzón se presenta el espacio disponible del total.

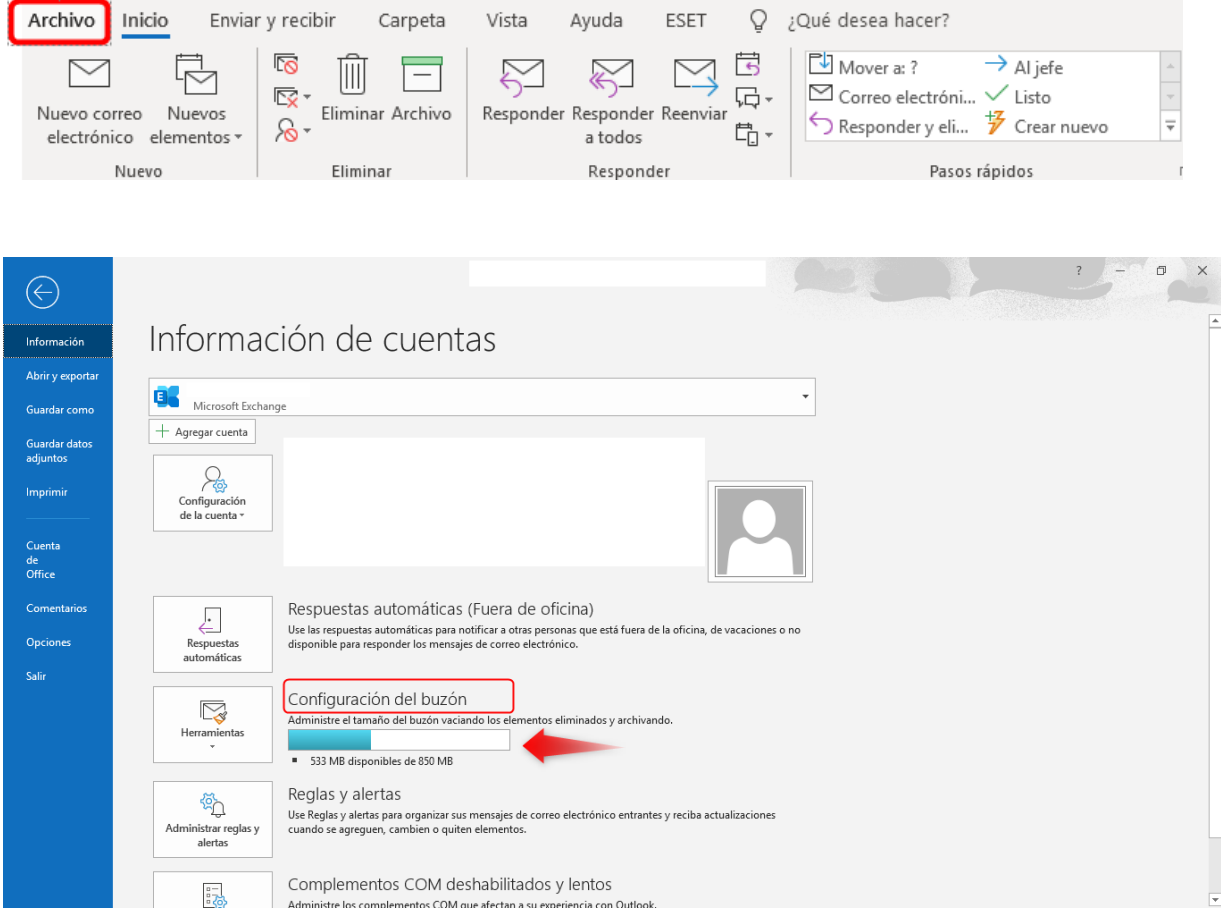

### Configuración del buzón

Administre el tamaño del buzón vaciando los elementos eliminados y archivando.

533 MB disponibles de 850 MB

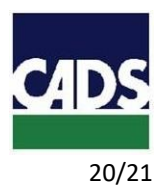

<span id="page-20-0"></span>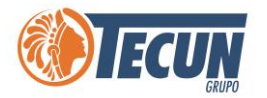

## **ANEXOS**

#### **1. CONTACTO SERVICE DESK DE CADS**

- **Teléfono:** (502) 2328-8865; Ext. 1640
- **Correo Electrónico:** soporte@grupotecun.com

**Horario de Atención:** lunes a viernes 7:00 a.m. a 19:00 p.m. horas, sábado 8:00 a.m. a 12:00 p.m. horas